## Adobe Connect

Administration

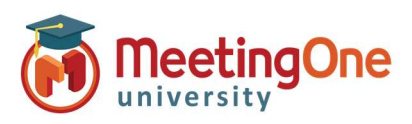

## Integrated Audio Setup

## What you will need:

- □ Company's Adobe Connect URL
- $\Box$  Administrator Credentials for Adobe Connect

## Steps:

- 1) Log into your Adobe Connect URL (i.e. CompanyABC123.adobeconnect.com)
- 2) Click Administration
	- i. Click Audio Providers
	- ii. Click MeetingOne NA
	- iii. Click Edit
	- iv. Select Enabled from the Provider Status drop down
	- v. Click Save
	- b. Click Account
		- i. Click More Settings
		- ii. Under UV Enablement for Integrated Telephony Providers Verify that MeetingOne NA is set to Enabled (if not, choose Enabled and then Save)
- 3) Each Host (license holder) will now need to create their own Audio Profile (See Audio Profile Setup)

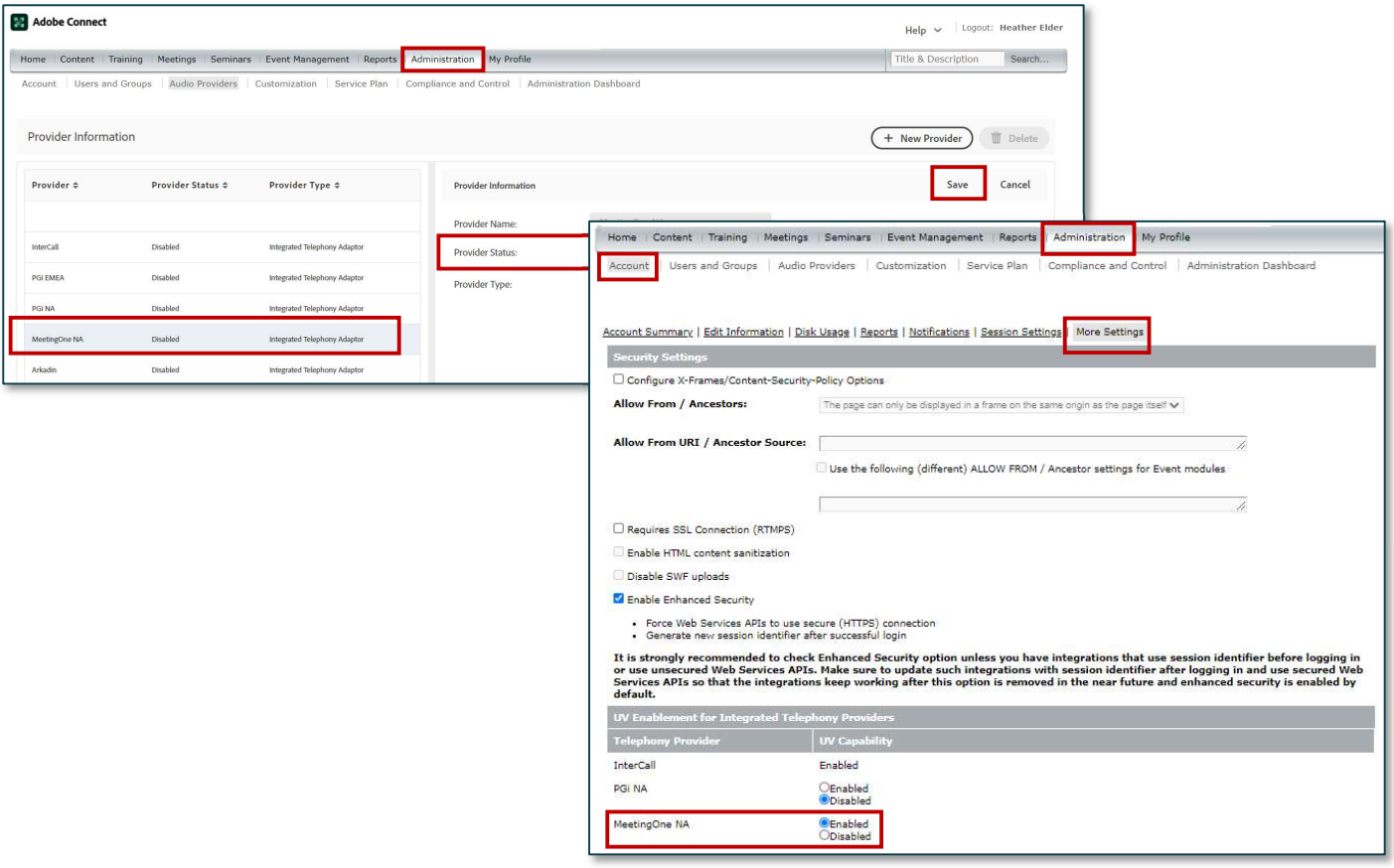